# Search and Export

Log in to myBGSU. Click on the Employees tab > Purchasing. Click on the BGSU Falcons Purch logo.

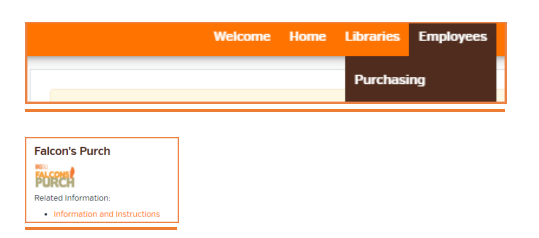

## Sea rching for Documents

Hover over the Documents icon and hover over Search. Select the documents you would like to search for. My Orders/Purchase Orders will take you to purchase orders created by you.

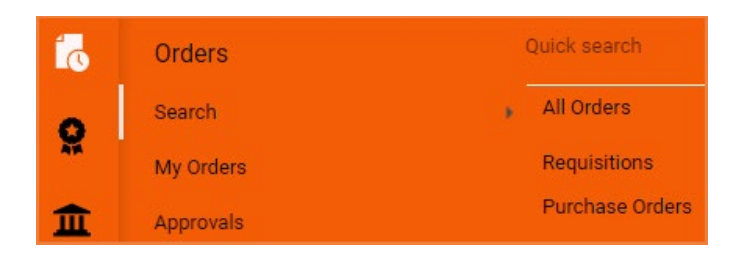

#### Select filters to narrow the search criteria.

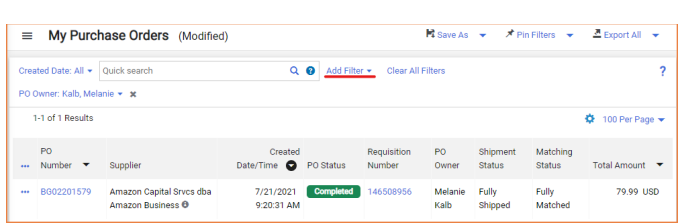

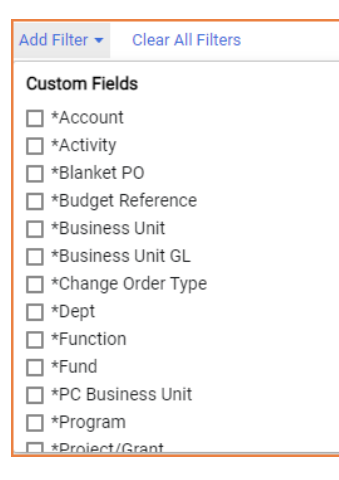

If you would like a spreadsheet of the search results, click on Export All.

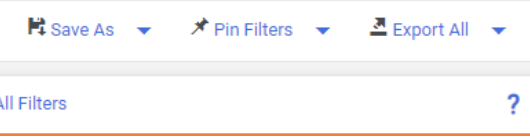

### Enter a File name and select the Request Export Template. Click Submit.

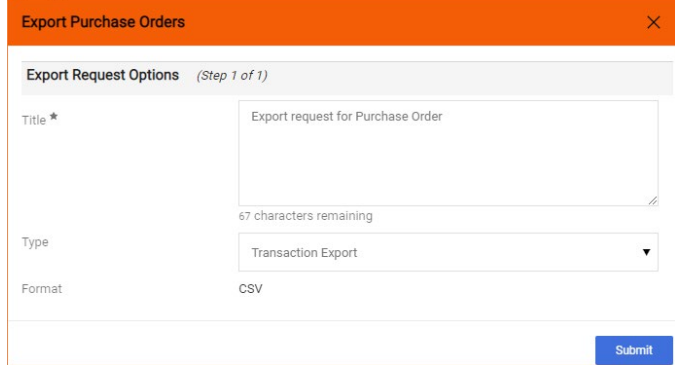

### A pop-up box will appear. Click on Manage Search Exports.

Success Successfully created the export request. You can view the status and retrive the file at Manage Search Exports

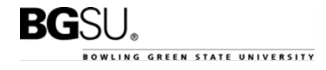

Click on the File Name when the Export Status is Completed.

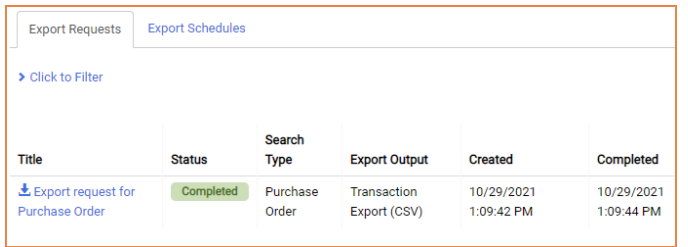

## Quick Search

The quick search feature in the upper right hand portion of the screen is an effective way to quickly search for purchase orders, requisitions, receipts, invoices, suppliers, etc….

For example  $-$  an effective way of investigating to see if a supplier is set up in the system for a requisition to be sent them (see below). When you type in the supplier name it will give you the supplier profile section. You can leave the search set to All as seen below, or select Supplier Profile and click the magnifying glass.

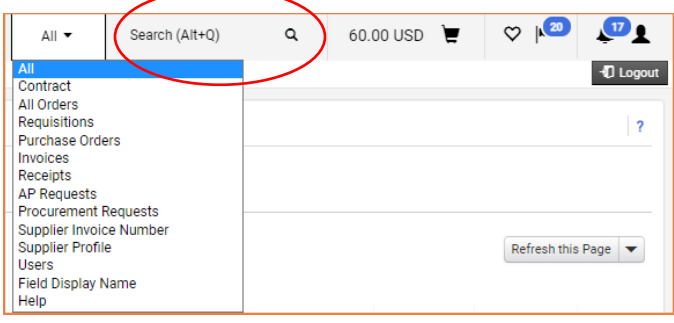

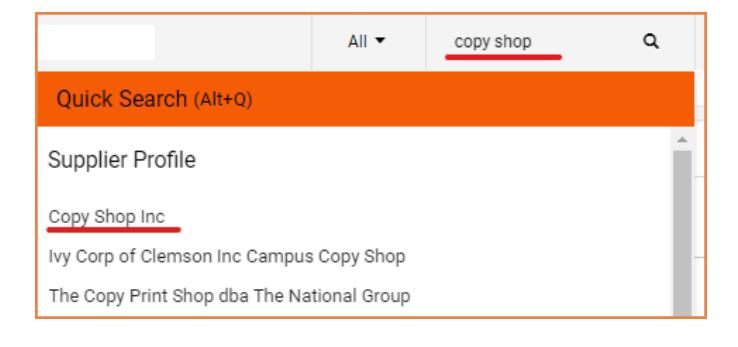

You can then view their profile to see if they are active.

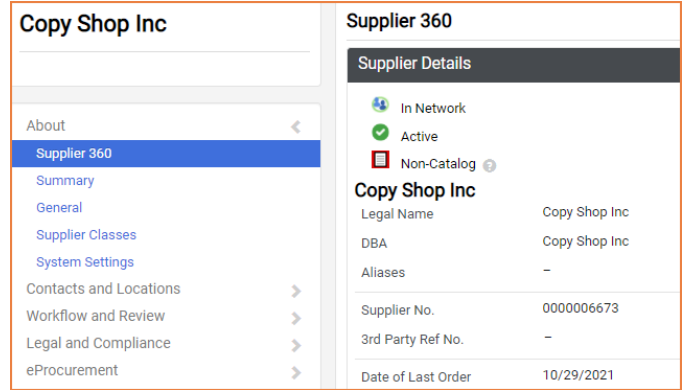

#### Icons

\*\*\* Click to display actions for items in a panel or page

- Click to edit information
- ▲ Collapse section
- V or ▶ Expand section
- $\heartsuit$  Click to add an item to Favorites
- Item is a user's personal Favorite

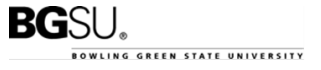